Разговаривать самому с собой даже полезно. Вопервых, с умным человеком и поговорить приятно, а во-вторых — один ум хорошо, а два лучше.

*Кейт Лоумер, Космический шулер*

## *От автора*

Пособие, которое Вы держите в руках, является плодом многих бессонных ночей и проведенных за компьютером методических дней. Основной задачей, стоящей перед автором, было создание такого пособия, при изучении которого учителюпредметнику был бы интересен не только результат, но и сам процесс.

Как и где работать с пособием? Настоятельно рекомендую изучать содержание, находясь перед компьютером с запущенным Excel. Хотя готов признать, что некоторые главы сего произведения (например Макросы) вполне достойны быть использованы в качестве средства от бессонницы. Но я все же смею надеяться, что в Вашей жизни не все так плохо, и Вы каждый вечер спокойно засыпаете и во сне приходят к Вам воспитанные отличники с объяснениями в любви к Вам и вашему предмету, добрые завучи с приказами о премировании вас, плачущие стоящие на коленях родители, сквозь рыдания которых слышны благодарности за воспитание их детей. В противном случае, может поменять школу, или профессию?

Когда работать с пособием? Методические и выходные дни для этого не подходят. Оторвать учителя от методики в методический день, да у кого рука на это поднимется! Выходные — это законное табу! Так когда же? Ну конечно на каникулах! Если у вас нет отгулов, то вы, скорее всего, коротаете время с коллегами за чашкой чая между бесконечными и бессмысленными совещаниями, педсоветами и заседаниями методических объединений. Выделите мне один час в день, и за каникулы вы станете совершенно другим человеком.

Если во всей стране после проработки пособия станет на одного учителя, мотивированного на применение ИКТ в образовательном пространстве школы, больше — я буду считать свою миссию выполненной.

# *Действующие лица* [\\*](#page-1-0)

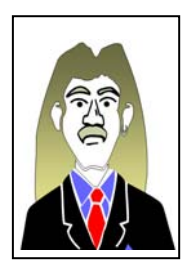

Учитель информатики Сергей Алексеевич. Автор пособия, которое вы держите в руках. Оптимист. Думает, что каждого учителя можно научить применять компьютер в образовательном процессе, просто не до всех у него руки доходят. Количество времени, проведенное перед экраном монитора, на порядок больше времени, потраченного на сон (я думаю, это заметно).

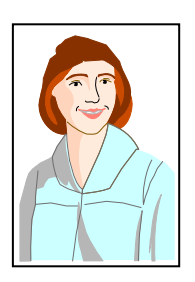

Учитель русского языка и литературы Танзиля Ильдусовна. Молодой специалист, еще помнящий запах студенческой скамьи. С удовольствием общаясь с компьютером на бытовом уровне, очень хочет применять информационные технологии в учебном процессе, но не знает, с какой стороны подступиться к реализации данной задачи.

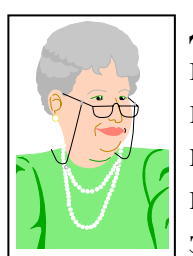

Директор школы Светлана Владимировна. Взгляд поверх очков говорит о ее доброте, коммуникабельности. Ее готовность принять чужую точку зрения поражает. Всегда держалась от информационных технологий на безопасном расстоянии, но они все-таки ее настигли незадолго до ухода на пенсию. Сказать, что это ей не принесло удовольствия, значит, ничего не сказать.

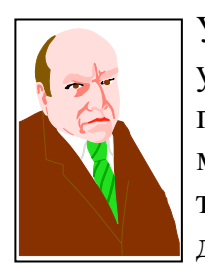

 $\overline{a}$ 

Учитель физики Николай Петрович. Большой стаж работы и уважение среди учеников и коллег дает ему право носить зеленый галстук. Может пользоваться компьютером на уровне печатной машинки (для подготовки к публикации собственных научных трудов) и игровой приставки (в редкие минуты отдыха и длительного творческого застоя).

А так будет выглядеть материал, содержащий определения, понятия, горячие клавиши и другую полезную информацию.

<span id="page-1-0"></span><sup>\*</sup> все совпадения с реальными лицами (кроме моего!) случайны

Просвещение внедрять с умеренностью, по возможности избегая кровопролития.

*М.Е. Салтыков-Щедрин*

## Введение или лучше хорошее начало, чем плохой конец

Здравствуйте, уважаемые учителя и педагоги. Я очень рад, что почтили меня своим присутствием. Так какова же цель нашего мероприятия. Я знаю, что все присутствующие, в той или иной степени, владеют офисным программным обеспечением. Мы постараемся рассмотреть на примере Microsoft Excel применение информационных технологий в образовательном процессе. Более конкретная задача: создание теста по физике.

В словах имеется начало, В делах имеется главное.

*Дао де дзин*

### Ввод и форматирование данных

#### Подготовка листа **Оптика**

Запустите программу **Microsoft Excel**. После завершения загрузки программы будет создан новый документ **Microsoft Excel** под именем **Книга1**. Это такое же стандартное название рабочего документа, как и для **Microsoft Word Документ1**. По умолчанию во вновь созданной книге 3 листа. Этот параметр можно изменить в **Сервис/Параметры/Общие/Листов в новой книге**, поставив на счетчике необходимое количество листов. Минимальное количество листов в рабочей книге – 1, максимальное – 255. Добавьте еще один лист и переименуйте листы книги в **Выбор** (лист выбора тестов), **Оптика** (лист тестирования по теме Оптика), **Результаты** (лист результатов тестирования), **Данные** (лист с рабочими данными)**.** Сохраните книгу под именем **TEST.XLS**. На листе **Оптика** выделите диапазон **B1:L1** и объедините ячейки. Введите в объединенную ячейку текст «**ОПТИЧЕСКИЕ ЯВЛЕНИЯ**». Установить формат ячейки **В1**: выравнивание по горизонтали – по центру, по вертикали – по нижнему краю; шрифт: гарнитура - Arial, начертание - полужирный, размер - 24 пункта; вид: заливка ячеек – цвет – светло-голубой. Выделите диапазон **B2:L2** и объедините ячейки. Введите в объединенную ячейку текст об авторских правах. Установите формат ячейки **В2**: выравнивание по горизонтали и вертикали – по центру; шрифт: гарнитура - Arial, начертание - полужирный, размер - 10 пунктов; вид: заливка ячеек – цвет – светло-голубой. Выделите диапазон **B1:B2**, в формате ячеек установите жирные внешние границы черного цвета. Выделите диапазон **B4:L10**, в формате ячеек установите заливку выделенного диапазона серым 25% цветом.

Выделите диапазон **D5:K5**, объедините ячейки и введите текст «**Перед началом тестирования обязательно зарегистрируйтесь!**» шрифтом **Arial** размером в **12** пт. полужирного начертания

Установите высоту первой строки **40** пт., второй – **30**. Для строк с **3** по **170** установите высоту строки **18** пт. Введите следующий текст в соответствующие ячейки:

> **D7** – **Класс: F7** – **Фамилия, Имя**: **J7** – **Сегодня:**

Объедините следующие диапазоны: **F8:H8** и **J8:K8**

- 4 -

Для объединенных ячеек установите следующий формат:

- o заливка ячеек белым цветов;
- o внешняя граница сплошная линия черного цвета;
- o шрифт Arial, полужирный;
- o выравнивание по левому краю.

Сохраните изменения в файле

Результат выполненной работы можно увидеть на рисунке.

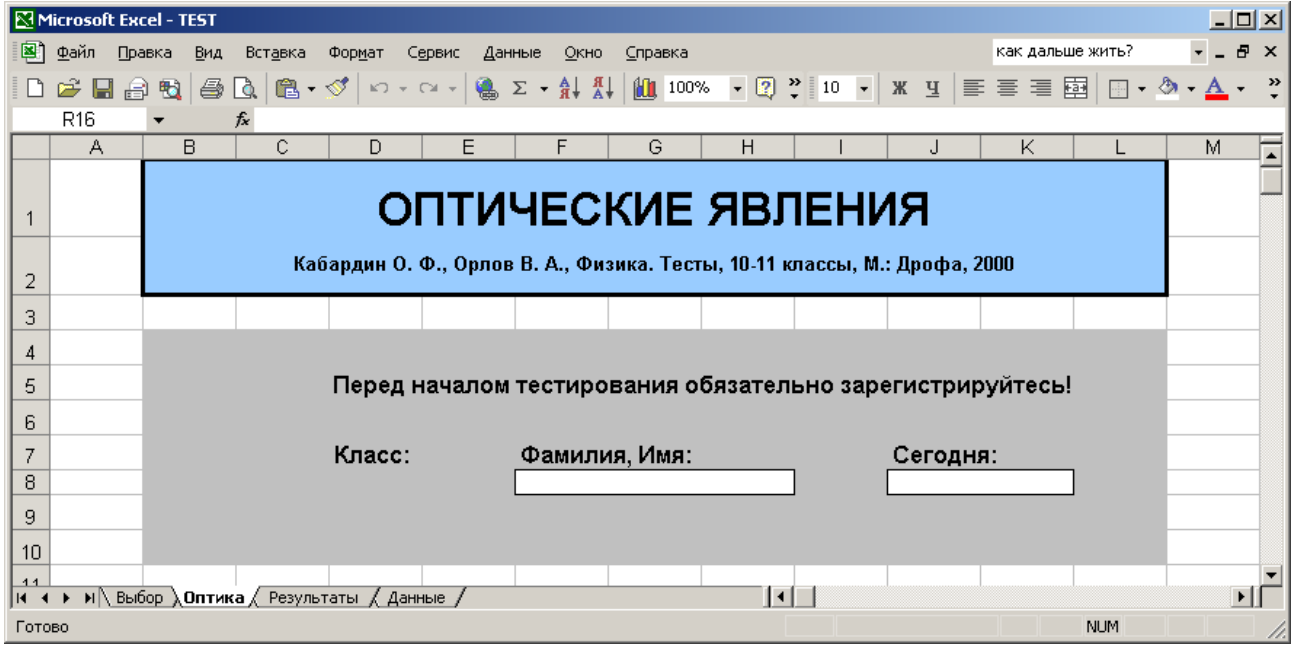

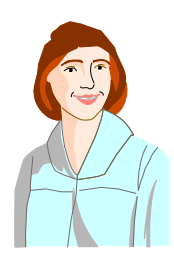

Сергей Алексеевич, разрешите вопрос? Я заметила, что мы очень часто выполняем операцию объединения ячеек. А можно ли объединять ячейки уже содержащие данные, или это можно делать только с пустыми ячейками?

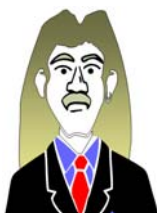

Отличный вопрос, Танзиля Ильдусовна! Давайте тогда поподробнее остановимся на процессе объединения, тем более, как правильно Вы заметили, я довольно часто к нему обращаюсь. Вариант с объединением пустых ячеек мы рассматривать не будем, так как неоднократно это делали и при этом не

возникали какие либо проблемы. При объединении диапазона ячеек, у которого только в одной ячейке есть данные так же не вызовет вопросов, данные будут помещены в объединенную ячейку. А вот если в диапазоне несколько заполненных ячеек, то при попытке объединения на экране появится окно сообщения программы

#### **Microsoft Excel**

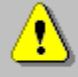

Выделенная область содержит несколько значений данных. Объединение ячеек приведет к потере всех значений, кроме левого верхнего.

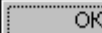

Отмена

Думаю, комментарии к содержанию окна излишни. И последнее, существует два способа объединения ячеек. Первый предполагает использование кнопки (**Объединить и поместить в центре**) на панели инструментов **Форматирование**. Кроме объединения устанавливается выравнивание по горизонтали – **по центру** (по вертикали остается по умолчанию – **по нижнему краю**). Второй не подразумевает изменение форматирования ячейки и выполняется следующим образом: вызывается **Формат ячеек** (в контекстном меню или меню **Формат**), вкладка **Выравнивание**, включить флажок **объединение ячеек**. Отменить объединение можно как повторным щелчком кнопки  $\blacksquare$ , так и снятием флажка **объединение ячеек**.

Продолжим работу над листом **Оптика**. Выделите диапазон ячеек **B13:B14**, объедините их, установите жирную черную внешнюю границу и заливку светло-голубым цветом, шрифт **Arial** полужирный, размер **18** пт., выравнивание по центру.

Выделите диапазон ячеек **С13:L15** и установите границы и заливку, описанные в предыдущем пункте, шрифт **Arial**, размер **18** пт., выравнивание по левому краю.

В ячейку **B13** введите **1**, в **С13** текст вопроса «**За какое примерно время свет может пройти расстояние от Земли до Луны, равное 400 000 км?**»

Для диапазона **С17:L21** установите заливку светло-желтым цветом В ячейки **D18**, **D20**, **G18**, **G20**, **J18** и **J20** введите варианты ответов.

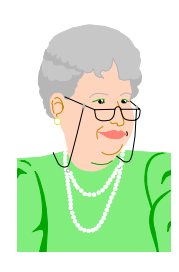

Позвольте, милостивый сударь! Но среди вариантов ответов я увидела волнистые линии и кругляшек маленький сверху. Что то я не нашла их на своей клавиатуре… Что делать прикажете, может апгрейд клавиатуры?

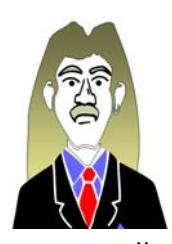

Вы как всегда, Светлана Владимировна, поразили меня своими знаниями в области аппаратного обеспечения. Но для решения Вашей проблемы мы используем программный способ и аппаратное обеспечение компьютера оставим неизменным. Для ввода символов, отсутствующих на клавиатуре

используйте команду **Вставка/Символ.** В появившемся диалоговом окне на вкладке Символы выберите шрифт в одноименном списке. В окне будут отображены все символы,

входящие в состав выбранного шрифта. Среди стандартных шрифтов Windows есть такие, которые содержат специальные символы: Symbol, Wingdings, Wingdings 2, Wingdings 3, Webdings. Для вставки символа достаточно выбрать его и щелкнуть по кнопке Вставить. Символ  $\approx$  (примерное равенство) найлите в шрифте Symbol. а  $\degree$  (градус) и показатель степени в Arial.

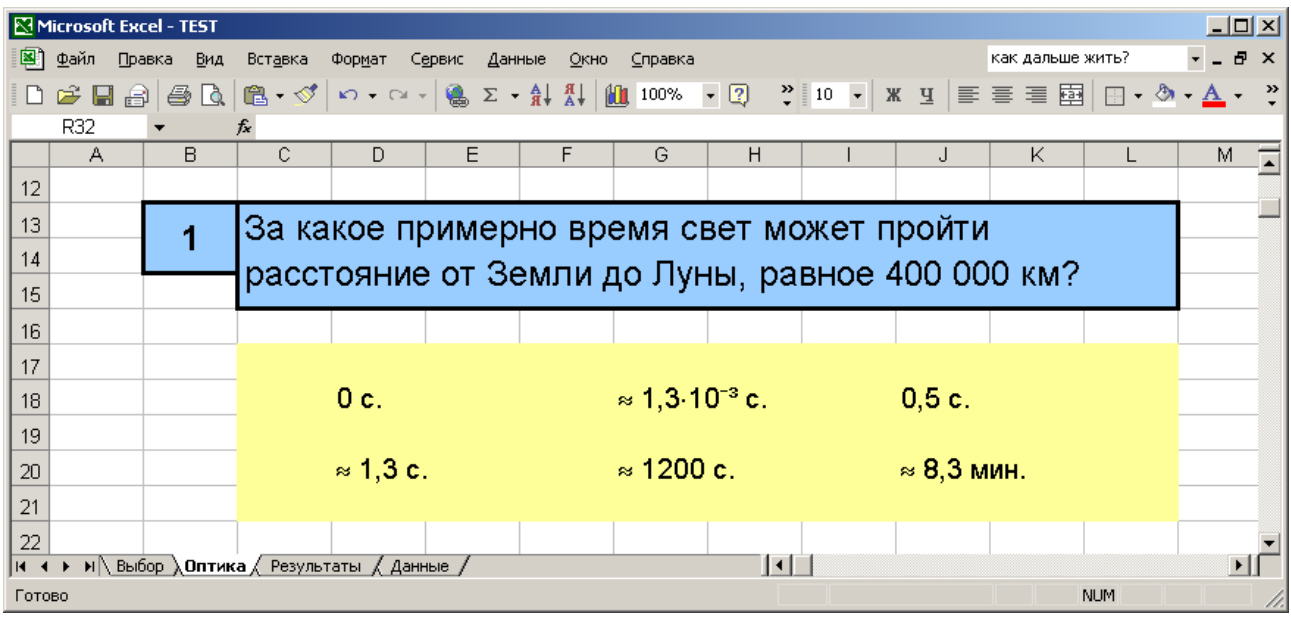

Ну думаю теперь мы расставили все точки над "и" и Вам не составит особого труда оформить следующие 9 вопросов теста согласно Приложения 2.

Рисунки создайте с использованием стандартных векторных объектов на панели Рисование, область рисунка залейте светло-зеленым цветом.

Выделите диапазон ячеек С153:Н157, установите жирную черную внешнюю границу и заливку светло-голубым цветом, шрифт Arial, размер 18 пт., выравнивание по правому краю. Введите в ячейки F154, F155, F156 соответственно текст «Всего вопросов:», «Правильных ответов:», «Оценка в баллах:»

#### Подготовка листа Данные

Введите данные в ячейки согласно образцу на рисунке.

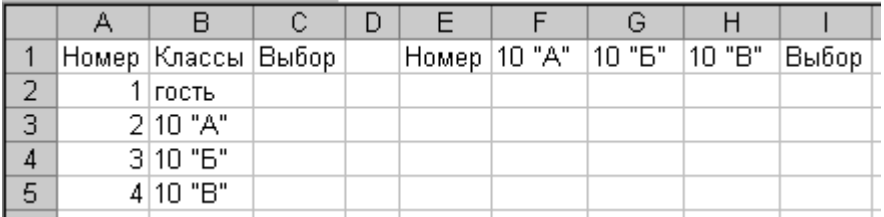

Заполните диапазон E2:E31 числами от 1 до 30 (максимальное число зависит от количества учащихся в классах) используя инструмент автозаполнения или заполнение прогрессией. В столбцы **F**, **G** и **H** введите список учащихся соответствующего класса (эта процедура является не обязательной, так как у нас кроме выбора из списка будет возможен ввод фамилии и имени с клавиатуры).

Отсортируйте списки учащихся по алфавиту (это облегчит поиск фамилии в списки учащимся), для этого выделите диапазон фамилий учащихся класса (например **F2:F27**) не захватывая незаполненные ячейки и дать команду **Данные/Сортировка**. В появившемся диалоговом окне выбрать «**сортировать в пределах указанного выделения**» и нажать кнопку «**Сортировка**…»

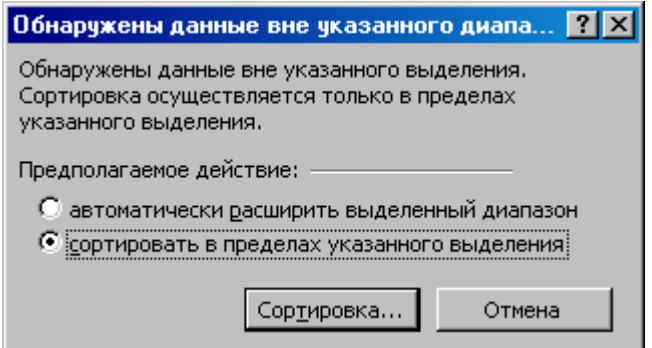

#### Подготовка листа **Результаты**

становите высоту первой строки **40** пт., а второй - **18** пт. Выделите диапазон **А2:E2**, У объедините ячейки, шрифт Arial, размер 10, полужирный. Введите в ячейку А2 текст **РЕЗУЛЬТАТЫ ТЕСТИРОВАНИЯ,** в **А3** – **Фамилия Имя**, **B3** – **Класс**, **С3** – **Тест**, **D3** – **Оценка**, **Е3** – **Дата**

необходимые столбцы и сделайте двойной щелчок левой кнопкой мыши по правой границе Для всех столбцов с **А** до **Е** выполните автоподгон ширины (для этого выделите одного из выделенных столбцов в области имен), для столбца **С** установите ширину **30**.

Вино желтого цвета называют белым, потому что оно сделано из зеленого винограда.

*Жизненный парадокс*

## Векторная графика

#### или встречают все-таки по одежке…

Займемся оформлением листа **Выбор**. Применим для этого стандартные автофигуры. Вызовите панель инструментов **Рисование**. Именно на этой панели находятся основной набор команд для работы с векторной графикой. Так что же такое автофигура?

**Автофигуры** - набор типичных фигур, включающий такие базовые фигуры, как прямоугольники и окружности, а также различные линии, соединительные линии, объемные стрелки, компоненты структурных схем, выноски, звезды и ленты.

Основные свойства автофигур: свободное масштабирование (не приводящее к потере качества), свободное вращение и другие.

Используя панель Рисование нарисуйте прямоугольник и задайте для него формат:

**Размер**: высота – 2 см., ширина – 20 см.

#### **Цвета и линии**:

Градиентная, два цвета, Цвет 1: бледно-голубой; Цвет 2: белый; Тип **Заливка**: штриховки: горизонтальная; Варианты: белая полоса по центру.

**Линия**: сплошная черная линия толщиной 2 пт.

**риф Ш т**: Tahoma, полужирный, 44 пт.

Выравнивание: по горизонтали и вертикали - по центру.

Добавьте текст к автофигуре **ВЫБЕРИТЕ ТЕСТ**. Установите для автофигуры тень, для этого сделайте ее активной, на панели **Рисование** кликните по кнопке (**Стиль тени**) и из предложенных вариантов выберите **стиль 14**. Результат нашей работы изображен на рисунке ниже.

# ВЫБЕРИТЕ ТЕСТ

Конечно это не шедевр. Но, друзья мои, все в ваших руках. Это всего лишь рекомендации. Кому то нравиться импрессионизм, а у кого то от социалистического реализма пульс учащается.

Создайте еще один **прямоугольник**, шириной 20 и высотой 1,5 см. Используя инструмент (**Формат по образцу**) панели инструментов **Стандартная** передайте формат первого созданного вами прямоугольника второму. Измените размер шрифта на 18 пт. и введите данные об авторе

#### © Мохов С. А., Нижневартовск, МОСШ №1, 2006

ячейку **G9** введите текст **ОПТИЧЕСКИЕ ЯВЛЕНИЯ**. Для того чтобы этот текст был не В просто текстом, но и инструментом перехода к другому листу целесообразно использовать гиперссылку.

**Гиперссылка** - цветной подчеркнутый текст или графический объект, по щелчку которого выполняется переход к файлу, фрагменту файла или странице HTML в интрасети или Интернете. Гиперссылки могут также указывать на группы новостей и узлы Gopher, Telnet и FTP.

Признак гиперссылки – изменение указателя мыши с креста на руку.

контекстном меню ячейки выбираем команду **Гиперссылка…**. В результате на экране В появиться диалоговое окно **Добавление гиперссылки**. В левой части диалогового окна в **документе: Оптика**. Тем самым мы установили гиперссылку на ячейку А1 листа Оптика и текущей книги. Кликните по кнопке **Подсказка…** введите текст **Перейти к** ячейке **G9** должен произойти переход на ячейку А1 листа Оптика. Выделите диапазон области **Связать с:** выбираем **местом в документе**. В поле **Текст:** оставляем **ОПТИЧЕСКИЕ ЯВЛЕНИЯ**, **Введите адрес ячейки: A1**, **Или выберите место в тестированию**. Нажмите **ОК** и проверьте правильность работы гиперссылки, щелкнув по **G9:L9** и объедините ячейки. Установите для ячейки **G9** следующий формат ячеек: размер шрифта **24** пт., **подчеркнутый**, цвет шрифта – **черный**, выравнивание по горизонтали - **по левому краю**. Если у Вас возникают проблемы с выделением ячейки, связанные с действием гиперссылки можно поступить следующим образом:

1. щелкнуть по ячейке и удержать левую клавишу мыши до того момента пока указатель не примет стандартный для **Excel** вид;

2. перемещением активной ячейки клавишами управления курсора;

3. в поле адреса строки формул введ ите с клавиатуры адрес необходимой ячейки и нажмите **Enter**.

**из 10 вопросов, на каждый вопрос предлагается 4-7 ответов, из которых состоит** Объедините диапазон **G10:L12** и введите текст: **Тест по физике на тему "Оптика". Тест учащемуся нужно выбрать один правильный**. Шрифт **Arial** размером **10** пт., выравнивание по горизонтали по левому краю, цвет **Темно-голубой**.

В ячейку G19 введите текст **РЕЗУЛЬТАТЫ ТЕСТИРОВАНИЯ**. Объедините ячейки диапазона G19:J19, создайте гиперссылку с переходом на лист **Результаты**. Установите для ячейки **G19** следующий формат ячеек: размер шрифта **12** пт., **подчеркнутый**, **полужирный**, цвет шрифта – **Темно-голубой**, выравнивание по горизонтали - **по левому краю**.

шрифта **12** Тесты. 10-11 классы - М.: Дрофа, 2000» и объединяем диапазон **G21:L22**, размер В ячейку **G21** вводим «Тесты взяты из пособия Кабардин О. Ф., Орлова В. А., Физика. пт., выравнивание по горизонтали - **по левому краю**.

**Вставка/Рисунок/Картинки...** предлагает нам область задач Вставка картинки. В нижней части окна выбираем Коллекция картинок... Открывается диалоговое окно Коллекция Пожалуй пора разбавить содержимое листа графическим изображением. **картинок (Microsoft)**. В Коллекции Microsoft Office, в разделе **Люди/Отдельные** выберите **Бизнесмены** и вставьте его. Установите для вставленного изображения тень, стиль 14. Почему именно это изображение?

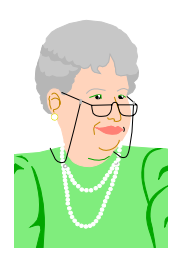

Конечно я ничего не имею против крепких мужчин в галстуках, с портфелем в одной и лампочкой в другой руке. Но объясните мне, почему именно он? Вы не думайте, ничего личного… А женщины с лампочкой нет?

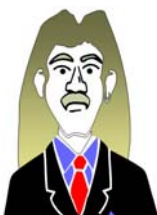

#### Причин несколько:

оптическими явлениями. Согласны, Николай Петрович? первая: согласитесь, трудно не провести параллель между лампочкой и

энергоносителем, а вся композиция мне напоминает энергосистему нашей страны. вторая: так как лампочку несет мужчина, значит его можно считать

третья: прост о подошла по цвету...

Но согласитесь, Светлана Владимировна, выбор рисунка носит только рекоменд ательный характер.

снимите флажок Защищаемая ячейка. Теперь установите защиту на лист Выбор. В меню Снимите защиту с ячеек **G9** и **G19**, для этого войдите в формат ячеек и на вкладке **Защита Сервис** дайте команду **Защита/Защитить лист…**. В появившемся диалоговом окне **Защита листа** установите флажки **Защитить лист** и содержимое защищаемых ячеек и выделение незаблокированных ячеек. Установка пароля – на Ваше усмотрение. Нажмите на **ОК** и проверьте работу защиты листа. В результате установки защиты мы не можем выделить ни одну ячейку, кроме тех, у кого отключили защиту. И последнее, войдите в меню **Сервис** и дайте команду **Параметры…** На вкладке **Вид** отключите все флажки, а переключатели поставьте в следующие положения: **Примечания**: не отображать; **Объекты**: отображать.

Вот мы и закончили работу с листом Выбор.

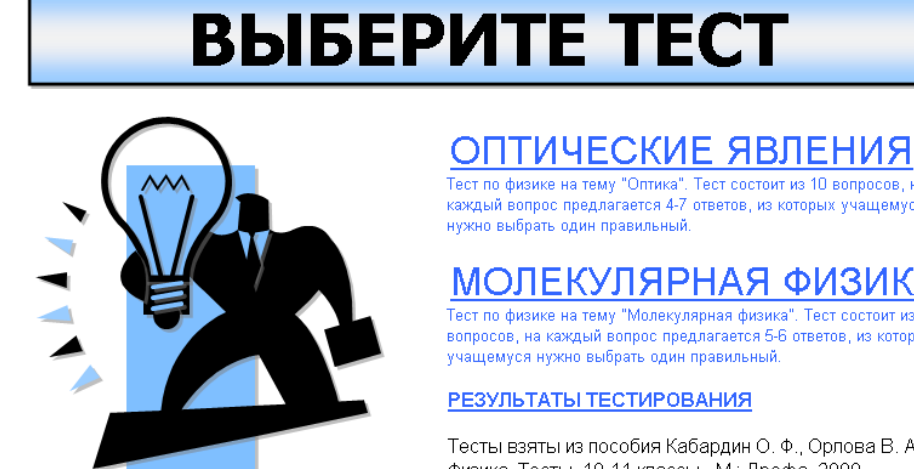

-<br>Тест по физике на тему "Оптика". Тест состоит из 10 вопросов, на<br>каждый вопрос предлагается 4-7 ответов, из которых учащемуся нужно выбрать один правильный.

МОЛЕКУЛЯРНАЯ ФИЗИКА Тест по физике на тему "Молекулярная физика". Тест состоит из 10 вопросов, на каждый вопрос предлагается 5-6 ответов, из которых учащемуся нужно выбрать один правильный.

**РЕЗУЛЬТАТЫ ТЕСТИРОВАНИЯ** 

Тесты взяты из пособия Кабардин О. Ф., Орлова В. А., Физика. Тесты. 10-11 классы - М.: Дрофа, 2000.

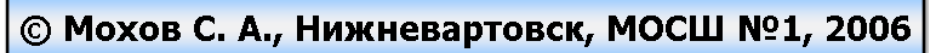

Откуда здесь появился текст МОЛЕКУЛЯРНАЯ ФИЗИКА вы узнаете, пройдя до конца курс обучения.

- А разве по-моему исполниться? спросила Маргарита. - Да делайте же, вот мучение...

М. Булгаков. Мастер и Маргарита

## Формы

Для удобства пользователя при регистрации создадим Окно регистрации и оснастим его необходимыми элементами управления.

Элемент управления - объект графического интерфейса пользователя (такой как поле, флажок, полоса прокрутки или кнопка), позволяющий управлять приложением. Элементы пользователям управления используются для отображения данных или параметров, для выполнения действий, либо для упрощения работы с интерфейсом пользователя

Отобразите панель инструментов Формы: выберите в меню Вид команду Панели инструментов и установите флажок Формы.

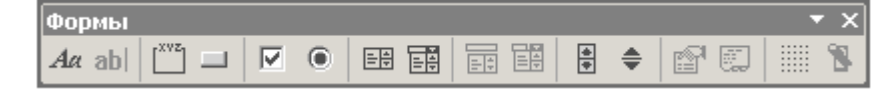

Выберите на панели инструмент [XXXIIII] (Группа) и примените его так, чтобы границы элемента управления совпадали с границами диапазона ячеек закрашенного серым цветом (В4:L10), в заголовке окна группы введите текст Окно регистрации

Действуя аналогично, примените инструмент Группа ко всем окрашенным областям с вариантами ответов с заголовком Выберите ответ и областей рисунков с заголовком Рис.\*

(где \* - номер рисунка).

Выберите на панели Формы инструмент • (Переключатель, для выбора только одной из существующих возможностей) и щелкните мышкой слева от первого варианта ответов первого вопроса. Удалите текст «Перекл. 1» находящийся внутри появившейся формы.

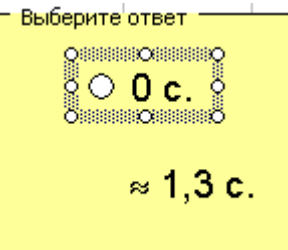

Используя маркеры изменения размера, измените размер формы так, чтобы форма охватывала собой вариант ответа.

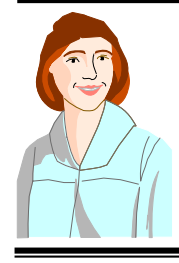

А почему мы удалили текст, находящийся внутри самого элемента управления, а не ввели туда текст варианта ответа? В этом случае нам не пришлось бы привязывать варианты ответов к конкретным ячейкам.

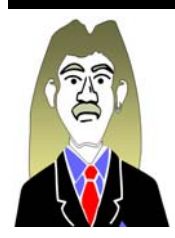

Конечно, Вы совершенно правы. Так было бы гораздо удобнее. Единственный недостаток, у текста формы нельзя изменить формат шрифта, и для нашего варианта документа размер шрифта несколько мелковат. Именно для этого нам пришлось вынести вариант ответа за пределы самой формы.

Вызовите **Формат/Элемент управления…** и на вкладке **Элемент управления** установите следующие параметры:

**Значение** – **снят**, **Связь с ячейкой** - **\$N\$13**, **Объемное затенение** – включено.

Действуя аналогично, установите элемент управления **Переключатель** для других вариантов ответов текущего и других вопросов. В поле **Связь с ячейкой** устанавливайте абсолютный адрес ячейки столбца **N** и строки, в которой находится текст соответствующего

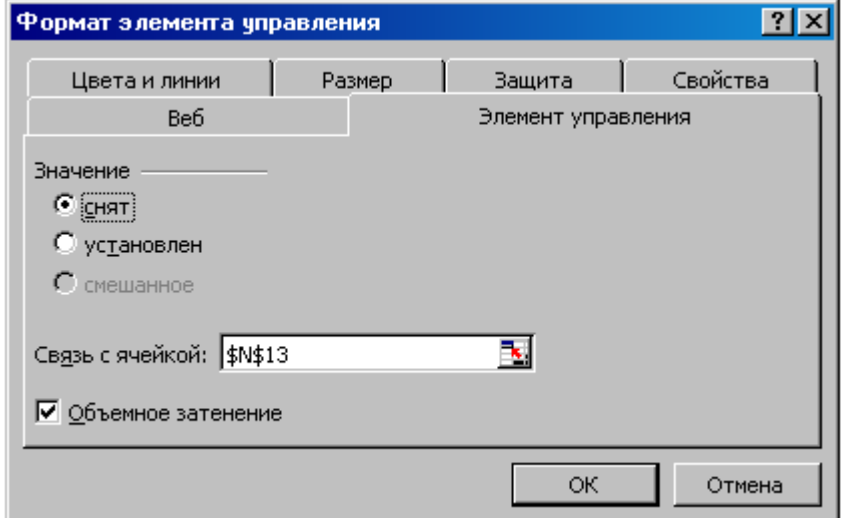

вопроса (для второго вопроса - **\$N\$24**, для третьего - **\$N\$36** и так далее).

У Вас должно получится нечто, похожее на рисунок ниже.

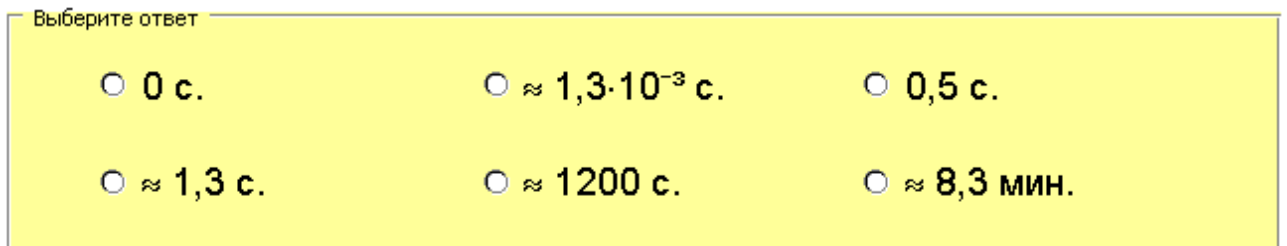

бращаю Ваше внимание на то, что элемент управления **Группа** в **Окне регистрации** и О переключатель из связанной группы. **Окне рисунки** играет только оформительскую роль. Но все-таки для **Группы** – это не основное назначение. Основная функция этого элемента управления - связывание между собой элементов, таких как переключатели и флажки. В нашем случае мы связали несколько переключателей в одну группу, т.е. в результате может быть включен только один А теперь продолжим работу с **Окном регистрации** в верхней части листа.

Выберите на панели «**Формы**» инструмент «**Поле со списком**» и разместите его в «Окне регистрации» на ячейке D8. Задайте размер формы аналогичный размеру ячейки D8.

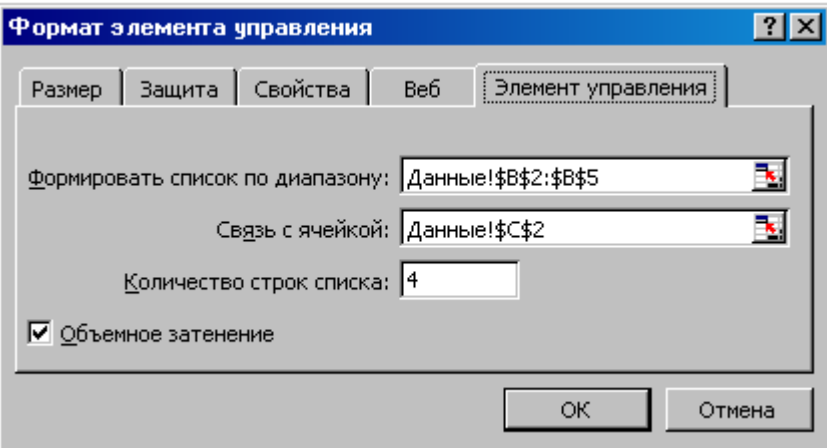

Вызовите формат элемента управления. Активизируйте поле **Формировать список по диапазону**, переключитесь на лист **Данные** и выделите диапазон **B2:B5**. В поле **Связь с ячейкой** укажите адрес ячейки **С2** листа **Данные**, **количество строк списка** – 4, **объемное затенение** включить.

В результате у Вас должен появиться примерно вот такой элемент управления...

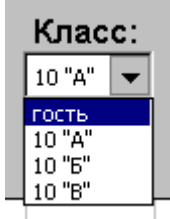

Результат выбора отображается в ячейке **С2** листа «**Данные**» в виде числа, соответствующего номеру выбранного элемента списка (гость – 1, 10"А" – 2 и так далее).

На листе **Результаты** будут накапливаться данные о результатах тестирования. Для нашего же удобства давайте добавим на лист две кнопки, одна для перехода на лист с выбором теста, другая для очистки данного отчета. Для этого на панели **Формы** выберите инструмент **Кнопка** и создайте две кнопки **ОЧИСТИТЬ** и **ВЫБОР ТЕСТА,** введя текст шрифтом **Arial**, размером 20 пт. и полужирным начертанием. От предложения назначить макрос объектам пока вежливо откажемся.

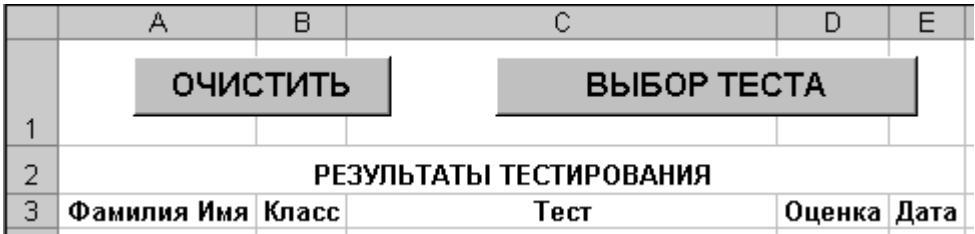

Пользователя следует считать сообразительным.

## **ФУНКЦИИ**

На листе Оптика у нас уже реализована система выбора ответа, займемся проверкой правильности выбранных ответов. Таблица правильных ответов приводится в Приложении 2. Для реализации нашей идеи нам необходимо использовать встроенные функции Microsoft Excel.

**Функция** (от латинского *functio - исполнение*) это стандартная формула, которая возвращает результат выполнения определенных действий над значениями, выступающими в качестве аргументов. Функции позволяют упростить формулы в ячейках листа, особенно если они длинные или сложные. Список аргументов может состоять из чисел. текста. логических величин, ссылок, формул и функций.

Для вызова функций есть несколько способов:

- 1. распахнуть список команд кнопки Автосумма на панели инструментов Стандартная. Вам будет предложен список наиболее популярных функций и переход к Мастеру функций (Другие функции...)
- 2. щелкнуть кнопку  $f_{\mathbf{x}}$ (Вставка функции)  $\overline{B}$ строке формул (или Вставить/Функция...)

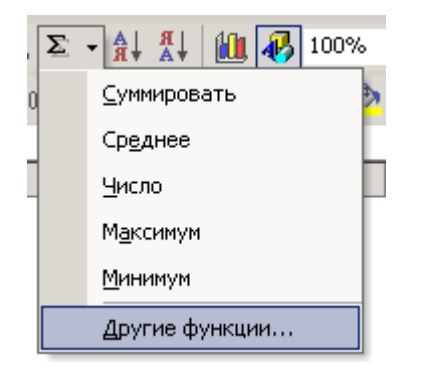

Сделаем проверку на примере первого вопроса и будем использовать для этого столбец О. В ячейке О4 введите текст «Баллы». Сделайте активной ячейку О13. Вызовите Мастер функций, используя команду Вставка/Функция... или кнопкой *f.* (Вставка функции) из строки формул. На экране появляется Мастер функций, шаг 1 из 2.

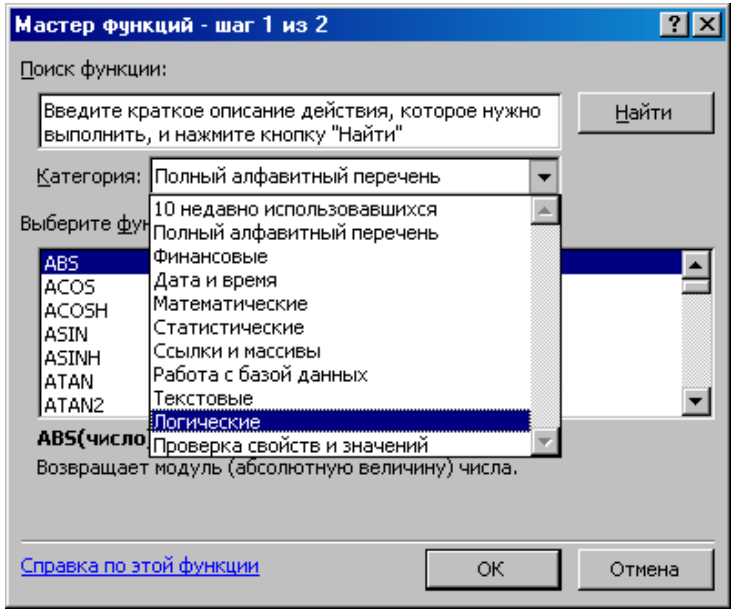

В списке Категория выберите «Логические», затем выберите функцию ЕСЛИ и нажмите на ОК. В результате на экране появляется диалоговое окно «Аргументы функции». У функции ЕСЛИ три аргумента:

- ⊠ Лог выражение: любое значение или выражение, которое при вычислении дает значение ИСТИНА или ЛОЖЬ;
- ⊠ Значение если истина: значение, которое возвращается, если «Лог выражение» имеет значение ИСТИНА;
- ⊠ Значение если ложь: значение, которое возвращается, если «Лог выражение» имеет значение ЛОЖЬ.

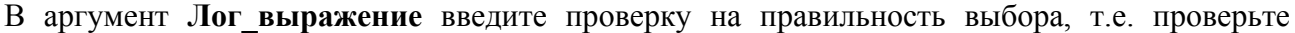

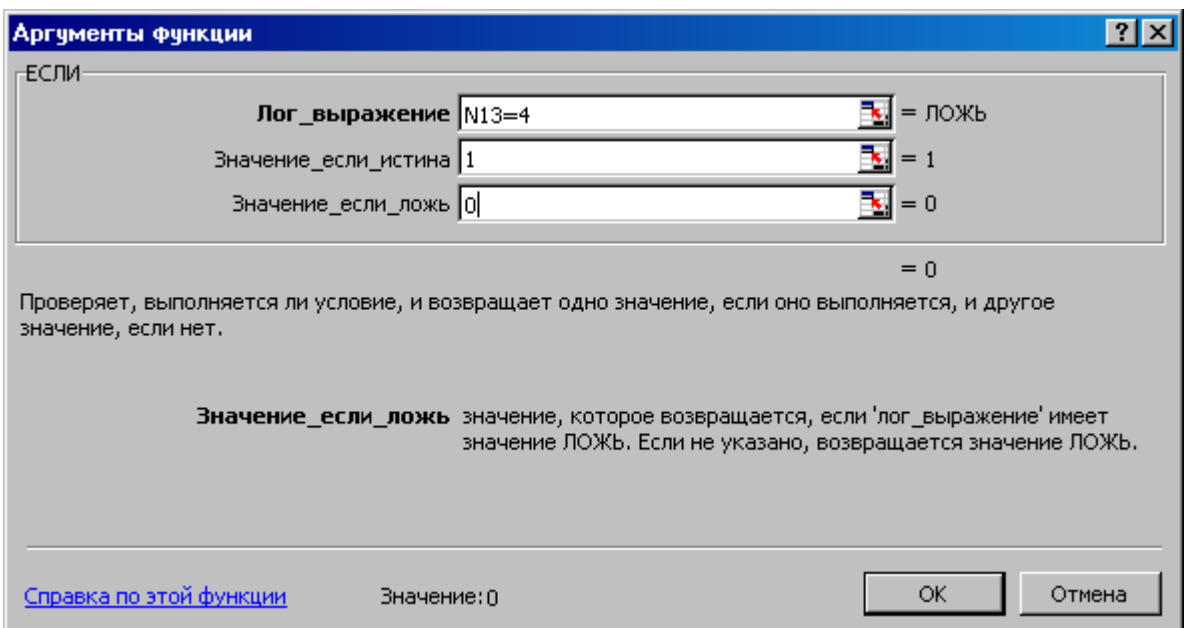

равенство значения ячейки N13 (а именно в ней хранится результат выбора ответа первого

вопроса) и правильного ответа. Для правильного варианта ответа форма должна возвратить в ячейку N13 значение 1. Оставшиеся поля аргументов заполните следующим образом: за правильный ответ поставьте один балл (в поле «Значение если истина» вводим 1), за неправильный - ноль (в поле «Значение если ложь» вводим 0)

Давайте проверим работу нашего первого вопроса. «Поиграйте» вариантами ответов, выбирайте те или иные переключатели и проанализируйте, как изменяются значения в ячейках N13 и 013. После того, когда Вы добьетесь правильной работы механизма проверки правильности ответа, действуя по аналогии, реализуйте проверку ответов остальных вопросов теста.

Итак, создадим механизм по подсчету общих результатов тестирования. В ячейку 0154 не мудрствуя введите с клавиатуры число 10 (это количество вопросов теста). В ячейке 0155 необходимо подсчитать количество правильных ответов, для этого в нее вставьте функцию суммирования диапазонов СУММ. Это можно сделать щелчком мышки по кнопке  $\Sigma$ (Автосумма) в панели инструментов Стандартная. В ячейку вставится функция СУММ без аргументов. Аргументами функции в нашем случае должны быть все ячейки столбца О, где указаны баллы за каждый вопрос теста, т.е. 013, 024 и так далее. Сделайте это выделением необходимых ячеек с нажатой клавишей Ctrl (выделение несмежных диапазонов). В результате у нас должна получится вот такая формула:

#### $-CYMM(013;024;036;050;065;080;094;0110;0124;0138)$

Следующий этап – перейти от количества правильных ответов (ячейка 0155) к оценке в баллах. Автор этих слов не сторонник переходить к бальной системе оценки знаний при компьютерном тестировании, но будем до конца последовательны и воспользуемся той системой перевода количества правильных ответов в баллы, которая приводится авторами книги, из которой мы взяли тест по физике.

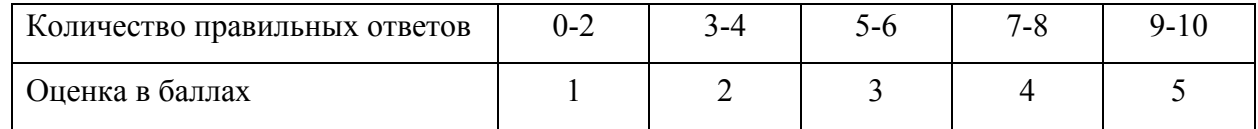

Для выполнения данной операции выберем ячейку 0156. Для реализации нашей задачи нам придется использовать функцию ЕСЛИ, вложив в нее аналогичную функцию несколько раз. Слелайте 0156 активной и уже известным нам способом вызовите Мастер функций и выберите функцию ЕСЛИ. Начнем формировать условия с меньших баллов:

Лог выражение:  $0155 \le 2$  (знаки  $\le 000$ значают математический знак  $\le$ );

Значение если истина: 1 (согласно нашей таблицы);

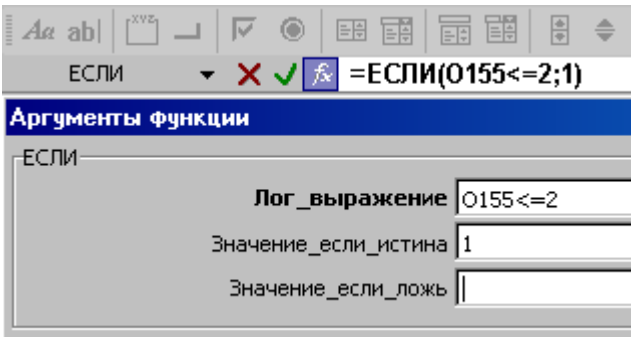

Значение если ложь: в этот аргумент необходимо вложить еще одну функцию ЕСЛИ. Делаем мы это следующим образом, в тот момент, когда это поле активно (в нем находится текстовый курсор) вставте функцию ЕСЛИ. Как это сделать? Обратите внимание, что в данный момент времени в левой части строки формул находится список недавно использованных функций. Так как функция ЕСЛИ последняя из тех, с которыми мы работали, то для ее вызова даже нет необходимости раскрывать список, а достаточно кликнуть мышкой по названию этой функции. В результате откроется диалоговое окно Аргументы функции вложенной функции ЕСЛИ. Заполните поля аргументов функции и вложите новую ЕСЛИ. Схематично это можно изобразить так:

#### ЕСЛИ

Лог выражение: 0155 <= 2

Значение если истина: 1

Значение\_если\_ложь: ⊏

#### ЕСЛИ

Лог выражение: О155 <= 4 Значение если истина: 2

Значение\_если\_ложь:

#### ЕСЛИ

Лог выражение: О155 <= 6

Значение если истина: 3

Значение\_если\_ложь: [

#### ЕСЛИ

Лог выражение: О155 <= 8 Значение если истина: 4 Значение если ложь: 5

Если у Вас возникла потребность переключиться в диалоговое окно Аргументы функции

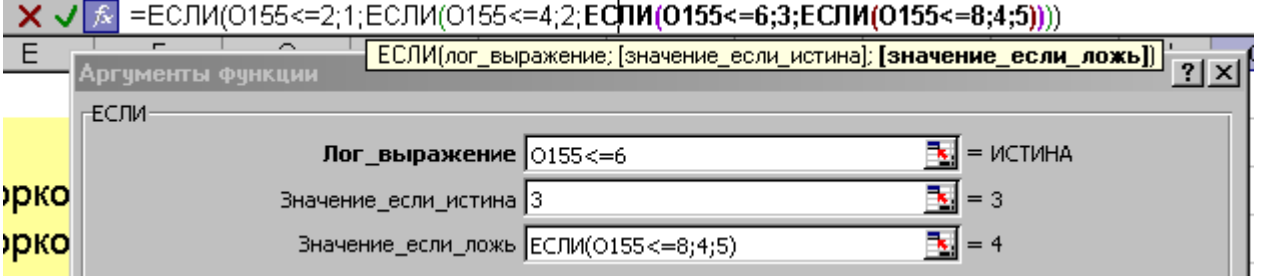

другой вложенной функции, для этого кликните мышкой в строке формул по имени необходимой функции. В этом случае активизируется диалоговое окно и данная функция со всеми своими аргументами (включая вложенные в нее функциями) в строке формул выделяется жирным шрифтом. Нажатие клавиши ОК в диалоговом окне любой функции приводит к вводу формулы в ячейку и выходу из мастера функций. Итак, в диапазоне 0154:0156, находятся результаты тестирования, которые мы, в случае нажатия кнопки ПРОВЕРИТЬ, будем копировать в диапазон G154:G156. Но как Вы помните результаты тестирования булут отображаться не только на листе **Оптика** но и заноситься в таблицу на листе Результаты. Давайте подготовим необходимые данные для заполнения таблицы результатов на листе Оптика. Предлагаю использовать диапазон Р154: Р158. В ячейке Р154 отобразим фамилию и имя тестируемого (значение ячейки F8). Единственная тонкость, мы предоставили пользователю возможность выбрать из списка или ввести с клавиатуры свои данные. Это не гарантирует того, что в ячейке F8 обязательно будут находиться текстовые данные, т.е. она может быть пустой. Предлагаю в этом случае в таблицу результатов в поле Фамилия, имя ввести без имени. Для этого, в ячейку Р154 введите функцию ЕСЛИ с аргументами:

Лог выражение: F8<>0

#### Значение если истина: F8

#### Значение если ложь: "без имени"

В результате получится, что в ячейке Р154 будет отображаться значение: данные из списка, данные введенные с клавиатуры или текст без имени.

В Р155 поместите результат выбора списка Класс, используя функцию ВПР с аргументами =ВПР(Данные!С2;Данные!А2:В4;2).

В Р156 введите ссылку на ячейку В1, в результате в ней отображается название теста. И последнее, в таблице результатов последнее поле называется Дата, но хорошо бы кроме даты внести и время окончания тестирования. Для этого в ячейку P158, используя мастер функций, введите функцию ТДАТА из категории Дата и время. Результатом данной функции будет значение, содержащее текущую дату и время в формате даты и времени:

23.02.2006 18:08. Функция не имеет аргументов и не вызовет у Вас проблем с ее применением. Вот собственно и готовы все данные по результатам тестирования, необходимые для копирования на лист **Результаты**.

Вернемся к **окну регистрации** в верхней части листа **Оптика**.

окне аргументов. В результате содержанием активной ячейки стала формула **=СЕГОДНЯ()**, а значением ячейки стала текущая дата в формате **14.03.2006**. Вызовите формат ячейки и на вкладке «**Число**» установите: Задача! Необходимо сделать, чтобы в ячейке **J8** всегда отображалась текущая дата. Сделайте ячейку активной, войдите в **Мастер функций** и выберите из категории «**Дата и время**» функцию **СЕГОДНЯ**. Данная функция не имеет аргументов, поэтому просто нажмите **ОК** в

- 5 **Числовые форматы** Дата
- 5 **Образец** 14 марта 2001 г.

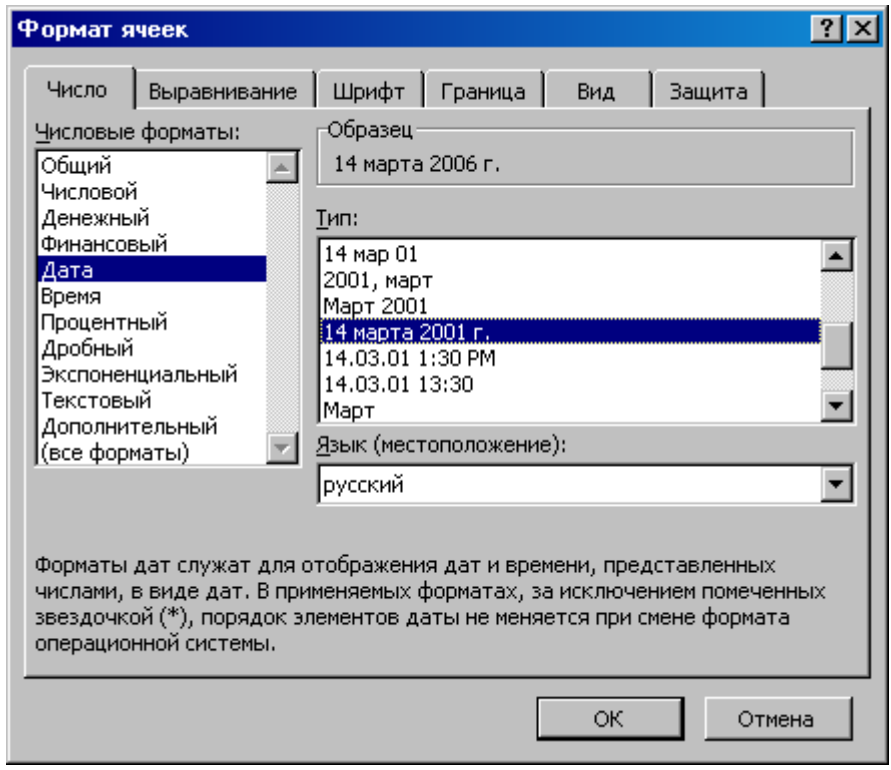

#### Готово? Отлично!

Ну что ж... продолжим. Кстати, а Вы не забываете периодически сохранять изменения вашего файла? Хотя советовать здесь бесполезно, этот навык приходит только с опытом, к сожалению не всегда положительным.

Посмотрев внимательно на **Окно регистрации** Вы заметите, что единственно, чего не хватает здесь для полного комфорта – это поле ввода фамилии и имени тестирующегося. Давайте как раз сейчас этим и займемся.

Итак, наша задача - создать поле со списком учеников класса, выбранного в списке **Класс** с возможностью ввода данных в это поле с клавиатуры.

Для реализации данной задачи возникают некоторые проблемы. Вы скажите, какие проблемы, давайте поступим так же, как и с классами используя элемент управления Поле со списком панели Формы. Конечно, это можно было сделать, если бы не одно «но». Мы должны предлагать список детей того класса, который выбран в соседнем списке. К сожалению, данный элемент управления не подразумевает использование проверки условия (или функцию **ЕСЛИ**). Кстати чуть не упустил еще одно «но» - Поле со списком не дает возможности вводить данные с клавиатуры. Поэтому для решения наших проблем сделаем некоторые подготовительные операции.

Необходимо на листе Оптика в столбце Р организовать отображение списка учащихся того класса, который в данный момент выбран в списке Класс: Окна регистрации.

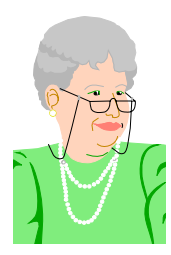

А почему, молодой человек, необходимо размещать этот список на текущем листе, если для этого у нас есть лист Данные. Ведь, если я правильно поняла, лист Данные на конечной стадии подготовки теста будет доступен только для учителя?

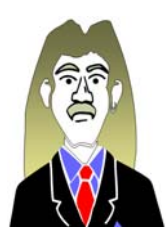

Вы невероятно прозорливы, как и подобает руководителю, Светлана Владимировна. Судьба листа Данные будет именно таковой. Но дело в том, что тот механизм, который мы будем использовать для решения поставленной залачи. подразумевает нахождения данных для списка только на текущем

листе. Пусть Вас это не смущает, все столбцы с дежурными данными будут скрыты.

Вначале, разрешите Вам напомнить, что элемент управления Класс связан с ячейкой С2 листа Данные, т.е. именно в этой ячейке храниться номер выбранного элемента списка.

Итак, активизируем ячейку Р4 и вводим текст «Список». В ячейку Р5 вводим функцию ЕСЛИ со следующими аргументами:

**Лог выражение**:  $C2 \leq 1$  ( $\leq$  это знак неравенства)

Значение если истина: вложенная функция ВПР с аргументами (ищите ее в категории «Ссылки и массивы») согласно рисунка ниже:

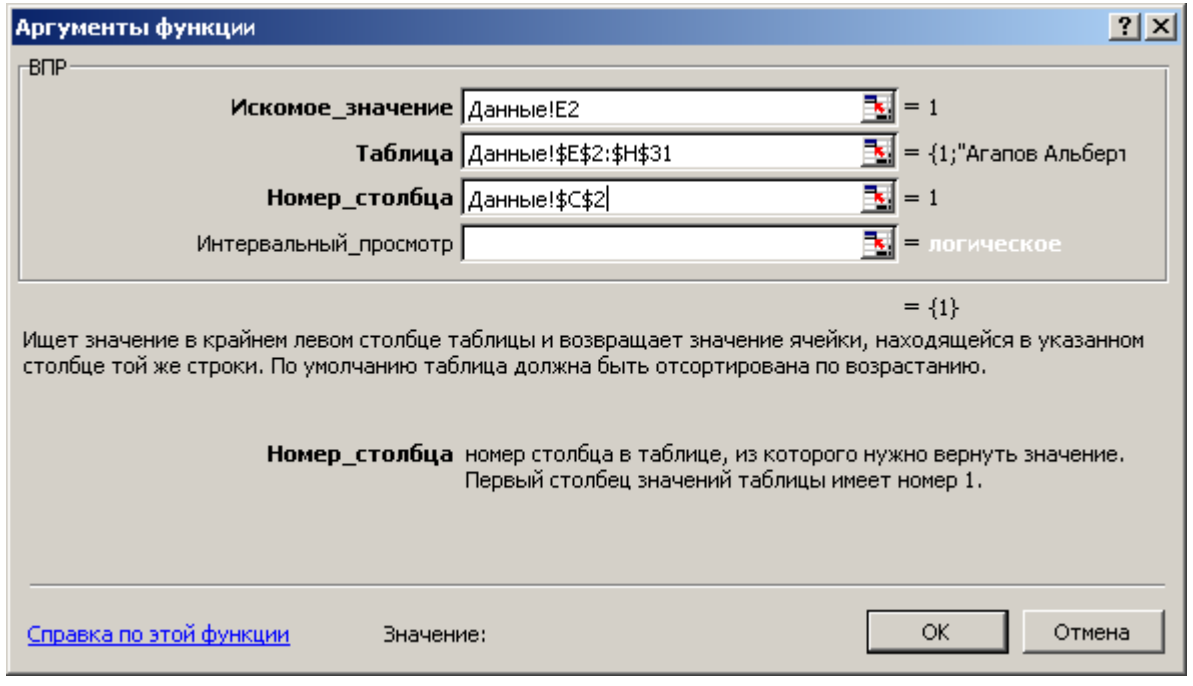

Значение если ложь: " (пара двойных кавычек)

В результате у нас получилась формула:

=ЕСЛИ(Данные!\$C\$2<>1;ВПР(Данные!E2;Данные!\$E\$2:\$H\$31;Данные!\$C\$2);"")

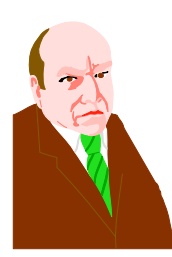

Хотя я почти ничего не понял из вышесказанного, начнем с того, зачем в формуле знаки долларов? Какое отношение имеет обозначение американской валюты к нашим расчетам? Или мы уже перешли на УЕ?

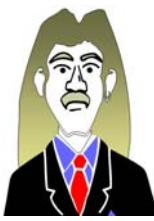

Да нет же, Николай Петрович, мы как и раньше в рублевой зоне! Все дело в том, что мы сейчас ввели формулу в одну ячейку, а затем нам нужно будет скопировать эту формулу в определенный диапазон. Но не все адреса ячеек и диапазонов в формуле должны при этом меняться, поэтому те ссылки, которые

не должны меняться преобразованы в абсолютные (смена ссылок осуществляется клавишей

F4 в тот момент когда текстовый курсор находится на необходимом адресе ячейки в формуле).

А теперь небольшой комментарий по поводу содержания формулы. Функция ЕСЛИ используется для того, чтобы в случае выбора элемента списка «гость» не предлагался список фамилий для выбора, поэтому в поле аргумента «Значение если ложь» находиться пара кавычек, или другими словами «пустой текст» чтобы не отображались нули. Если же в ячейке Данные!\$C\$2 не 1 - это значит в списке классов выбран один из десятых классов.

 $B\Pi P$ Лалее логика такова: используя функцию МЫ обрашаемся к диапазону Данные! SES2: SHS31 и для каждого номера Данные! E2 мы берем фамилию ученика из столбца соответствующего выбранному классу Данные!\$C\$2.

К сожалению, формат данного пособия, не подразумевает подробное рассмотрение функций для работы с базой данных в Microsoft Excel. Спрашивайте другие пособия этого автора на прилавках книжных магазинов вашего города;)

Пожалуй продолжим...

Если у Вас в списках классов разное количество учащихся, необходимо уровнять их по количеству дописав в пустующие ячейки ' (апостроф), дав понять что в этих ячейках пусто, но все таки это текст (в противном случае у Вас в списке появятся нули).

Вернемся к ячейке P5 на листе «Оптика». Необходимо введенную нами формулу скопировать в диапазон Р6:Р34 (из расчета на 30 учеников в классе), используя буфер обмена или механизм автозаполнения. Вернемся к решению более глобальной задачи. Позволю себе напомнить ее Вам: создать поле со списком учеников класса, выбранного в списке «Класс» с возможностью ввода данных в это поле с клавиатуры.

Активизируем ячейку F8 листа «Оптика». Вызываем команду Данные/Проверка... Появляется диалоговое окно с параметрами данного инструмента. Тип данных выбираем «Список», Источник - = \$P\$5: \$P\$34

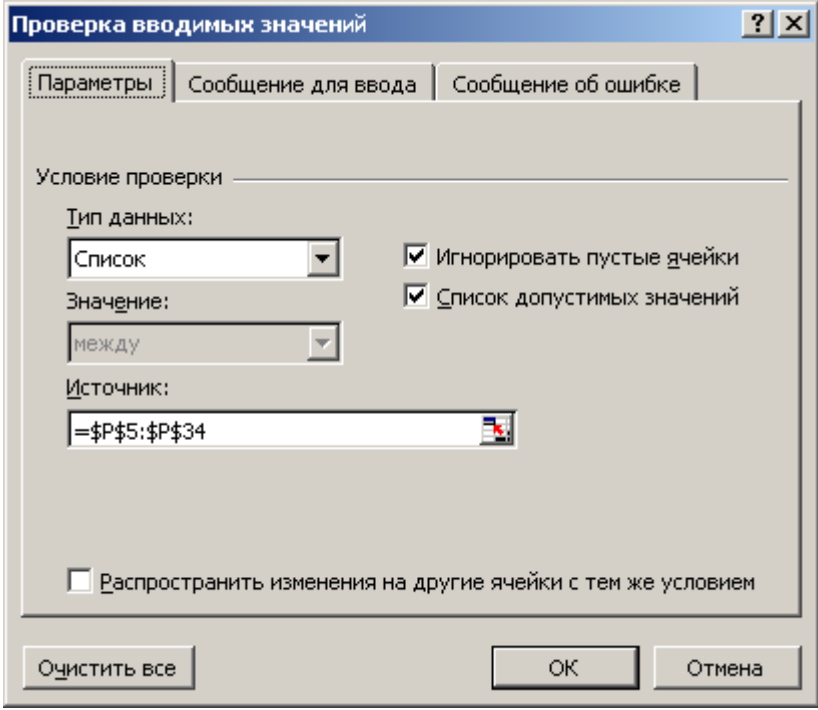

Флажки в диалоговом окне можно оставить по умолчанию. Нажимаем ОК и наслаждаемся. Убедитесь, что изменяя выбор списка «Класс», изменяется список фамилий. Попробуйте ввести фамилию и имя с клавиатуры. Получилось? Я искренне рад за вас!

В результате наших стараний, «Окно регистрации» должно приобрести вид:

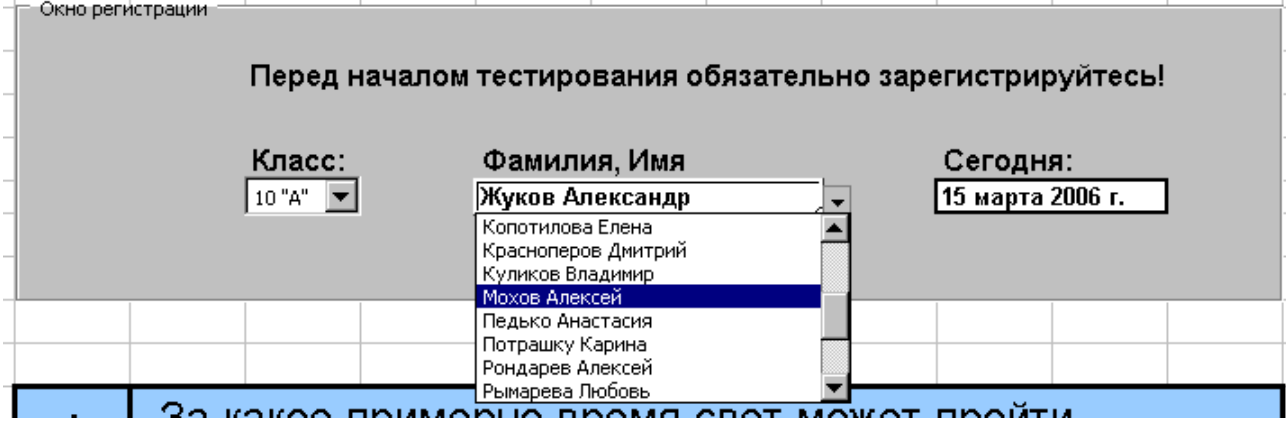

По-моему совсем не плохо для начала...

Рыба, которая живет в воде и на земле, Огромной волной будет выброшена на берег, Форма ее, иностранная, привлекательная и ужасная.

*Нострадамус, Центурия 1, катрен 29* 

## Макросы

Так что же такое макрос? Попробуем разобраться!

**Макрос** - макрокоманда или набор макрокоманд, используемый для автоматического выполнения некоторых операций. Макросы записываются на языке программирования Visual Basic для приложений. Его можно выполнять всякий раз, когда необходимо выполнить данную задачу.

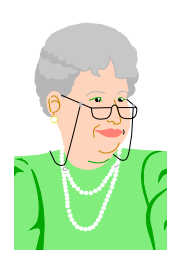

Позвольте любезный, не хотите ли Вы этим сказать, что нам придется изучать язык программирования. Я за годы школьной и студенческой жизни английский изучить не смогла, а Вы говорите, как это там у Вас? Визуал Бейсик?

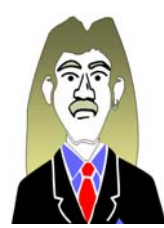

Ради бога успокойтесь, Светлана Владимировна. Конечно мы не будем изучать языки программирования, хотя знание их еще никому не мешало в жизни. Как раз вся прелесть создания макросов в **Microsoft Office** заключается в том, что их можно создать даже не имея ни малейшего представления о **VBA** и делать

это не на много сложнее чем запись на видеомагнитофон вашей любимой телепередачи "Снимите это немедленно" на СТС.

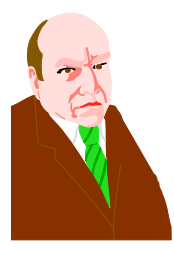

Так ли обязательно изучать эти макросы, разве нельзя обойтись без них. Тем более, создав их и не зная того самого VBA, мы не сможем разобраться в содержании данного объекта. А если мы захотим его изменить, что тогда делать?

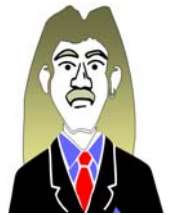

Лостойный вопрос. Николай Петрович! Лавайте по порядку. Макросы не обязательны, но желательны как минимум в двух случаях:

1. автоматизация тех операций, которые часто выполняются Вами. Ну например, у Вас есть свой разработанный дизайн таблиц и чтобы

каждый раз вручную не форматировать таблицу (границы, заливка, шрифты, выравнивание и т. д.) гораздо удобнее сделать это один раз при записи в макрос. В следующий раз Вам будет достаточно выполнить записанный макрос.

2. если Вы создаете документ, дальнейшее использование которого подразумевается не только Вами, но и другими участниками образовательного процесса. В этом случае нет полной уверенности, что будут корректно выполнены необходимые операции с Вашим документом и поэтому целесообразно заранее записать их в макрос и назначить его объекту (кнопка на панели инструментов или графический объект в самом документе)

И последний аргумент, Николай Петрович. Представим ситуацию, когда ученики, решающие задачи по физики на закон Ома для участка цепи, вместо того чтобы использовать известную всем формулу этого закона выводили ее заново в каждой задаче. Так вот «Закон Ома» и есть макрос, который мы используем каждый раз при решении типичных задач.

Ну и последнее. Конечно, без знаний языка Вы не сможете изменить содержание макроса, и для исправления допущенных в нем недостатков Вам придется записать его заново. Это без сомнения приносит определенные неудобства, но будем считать это маленькой платой за те удобства, которые он (макрос) нам несет.

Но прежде чем приступать к созданию макроса, необходимо настроить уровень безопасности Microsoft Excel. Дело в том, что через макросы (а Вы помните, что это программы) часто распространяются вирусы, поэтому в офисных приложениях встроена система безопасности, оберегающая от воздействия внешних вирусов-макросов.

**Вирус -** компьютерная программа или макрос, «заражающие» файлы, вставляя в них собственную копию. При загрузке зараженного файла в память может произойти заражение других файлов. Вирусы часто вызывают опасные побочные эффекты.

Выполните следующие действия:

- 1. В меню Сервис выберите команду Параметры.
- 2. Откройте вкладку Безопасность.
- 3. В группе Безопасность макросов нажмите кнопку Безопасность макросов.

4. Откройте вкладку **Уровень безопасности**, а затем выберите нужный уровень

безопасности.

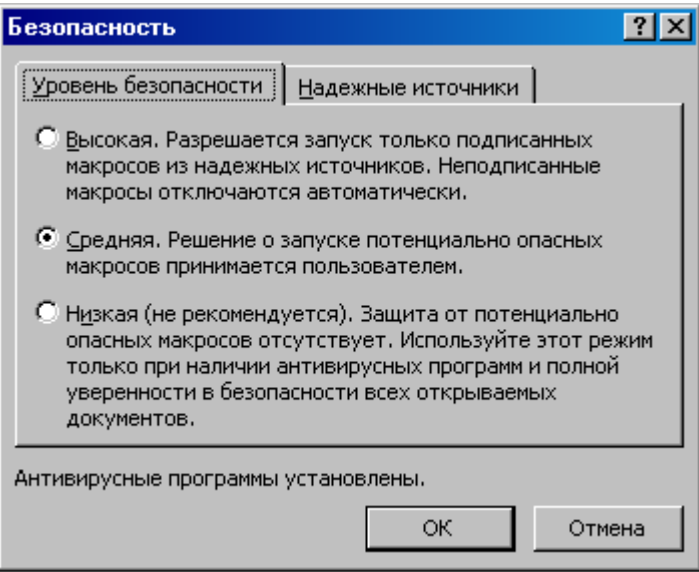

открытии файлов содержащих макросы на экране появиться предупреждение: В нашем случае целесообразно выбрать **Средний уровень** безопасности. В результате при

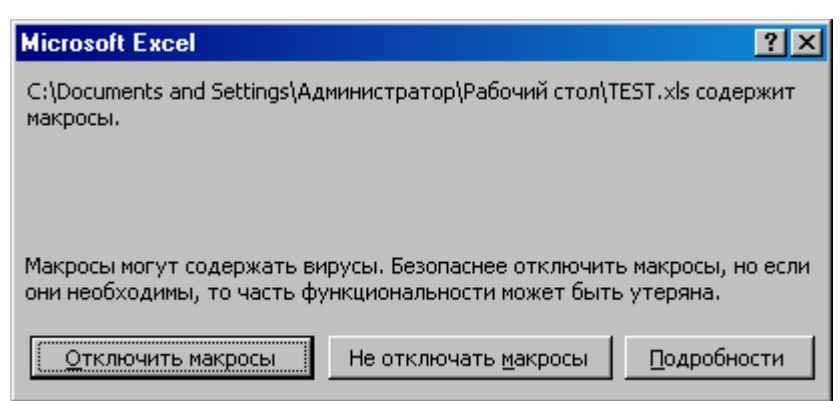

И вот теперь Вам решать доверять макросам в этом документе или нет. Что бы в документе была возможность использовать макросы необходимо выбрать **Не отключать макросы**.

Приступим к созданию нашего первого макроса.

Задача. Создать макрос удаляющий с 4 по 104 строку на листе **Результаты** и назначить его соответствующей кнопке на листе.

В меню Сервис выбираем Макрос/Начать запись... На экране появляется диалоговое окно **макроса**. **Запись**

**Имя макроса:** Первым знаком имени макроса должна быть буква. Остальные знаки могут быть буквами, цифрами или знаками подчеркивания. В имени макроса не допускаются пробелы; в качестве разделителей слов следует использовать знаки подчеркивания. Не используй те имя макроса, являющееся ссылкой на ячейку, либо будет выдано соответствующее сообщение об ошибке.

**Сочетание клавиш:** так называемые "горячие" клавиши для запуска макроса. Допускается использование сочетаний **CTRL**+ *буква* (для строчных букв) или **CTRL**+**SHIFT**+ *буква* (для прописных букв), где *буква -* любая буквенная клавиша на клавиатуре. Нельзя использовать сочетания клавиш с цифрами и специальными знаками, такими как @ или #. Выбранное сочетание клавиш заменяет все совпадающие стандартные сочетания клавиш Microsoft Excel на то время, пока открыта книга, содержащая данный макрос.

**Сохранить в:** выберите книгу, в которой требуется сохранить макрос. Если этот макрос требуется всегда при работе в **Microsoft Excel**, выберите вариант **Личная книга макросов**.

**Описание:** если требуется в это поле вводится произвольный текст – сведения об авторе, назначение макроса и т. д.

Я предлагаю в этом окне ввести следующие параметры:

**мя макроса:** Зачистка **И**

**Сохранить в:** Эта книга, поскольку использовать этот макрос в другой книге не имеет смысла

**Описание:** на Ваше усмотрение

**Сочетание клавиш** в нашем случае бесполезно, так как если Вы помните мы макрос назначим кнопке.

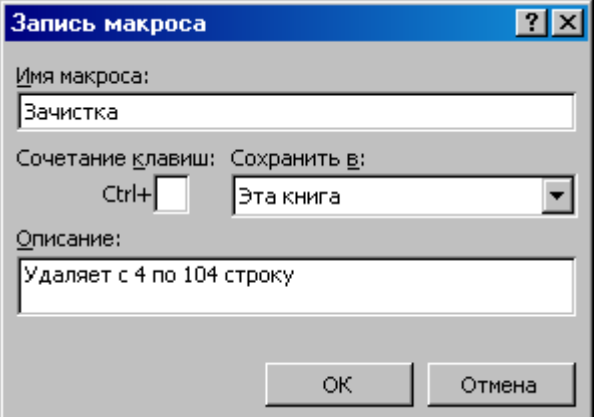

Нажимаем на **ОК**. На экране появляется панель инструментов **Остановить запись**.

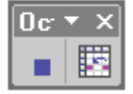

Если Вы случайно закрыли панель в процессе записи макроса ее можно вызвать как любую панель через **Вид/Панели инструментов/Остановить запись** или

через контекстное меню в области панелей инструментов и выбрать ее из списка. Если Вы панели всего два инструмента:  $\blacksquare$  - **Остановить запись**,  $\blacksquare$  - **Относительная ссылка**. закончили запись макроса, то вызвать эту панель уже не предоставляется возможным. В этой

Об **Относительной ссылке** мы поговорим при создании другого макроса, а сейчас достаточно убедится в том, что эта кнопка отключена. Займемся содержанием нашего

макроса. Команды, которые нам необходимо записать в этот макрос, довольно просты, Выделите строки с 4 по 104 и удалите их. Сделайте активной ячейку А4 и нажмите кнопку Остановить запись. Вот и все, а Вы боялись. Осталось только вызвать контекстное меню для кнопки ОЧИСТИТЬ, дать команду Назначить макрос, выбрать макрос Зачистка и нажать ОК.

Теперь создадим макрос для перехода на лист с выбором теста. Включите запись макроса, введите имя макроса Выбор. Запустив запись, убедившись, что на панели Остановить запись не включена Относительная ссылка, переключитесь на лист Выбор и щелкните мышкой по ячейке G9 (придержав левую кнопку мыши для того чтобы не сработала гиперссылка). Остановите запись макроса Выбор. Назначьте кнопке ВЫБОР ТЕСТА (на листах Результат и Оптика) макрос Выбор и проверьте работу элементов управления.

И вот наконец-то приступим к созданию самого важного макроса в нашей книге. Он должен сделать следующие операции: по нажатию на кнопку ПРОВЕРИТЬ на листе Оптика в диапазоне G154:G156 появляются результаты тестирования, на листе Результаты добавляется новая запись с регистрационными данными и результатами тестирования. Попробуем теперь записать этот набор команд более подробно:

- 1. выделяем диапазон 0154:0156 и копируем в буфер обмена
- 2. используя Специальную вставку вставляем значения из буфера обмена в диапазон G154:G156
- 3. копируем диапазон P154: P158 в буфер обмена
- 4. переходим на лист Результаты
- 5. активизируем первую пустую ячейку столбца А (на строку ниже последней записи)
- 6. используя Специальную вставку вставляем значения, включив флажок транспонировать, из буфера обмена.
- 7. Для заполненной таблицы применить Формат/Автоформат.../Простой
- 8. Перейти на лист Оптика, сделав активной ячейку D151

#### Ну что, приступим?

Самое главное при записи большого макроса - это внимание. Поэтому мы подробно опишем команды, записываемые в макрос:

- 1. находясь на листе Оптика добейтесь состояния, когда на экране будут видны столбцы с G по P и строки со 150 до 160
- 2. дайте команду Сервис/Макрос/Начать запись...
- 3. Имя макроса: Big Мас в этой книге, нажмите ОК
- 4. убедитесь в том, что кнопка Относительная ссылка в панели Остановить запись не включена (все диапазоны, которые мы будем использовать на этом листе имеют

постоянную адресацию, поэтому адресоваться мы к ним будем не включая режим Относительная ссылка)

- 5. выделите диапазон 0154:0156 и скопируйте его в буфер обмена
- 6. сделайте активной ячейку G154
- 7. дайте команду Правка/Специальная вставка...
- 8. в разделе Вставить выберите значения и нажмите на ОК (нам необходимо вставить из скопированного диапазона не формулы, а именно значения, поэтому простая вставка из буфера обмена нам не подойдет)
- 9. выделите диапазон Р154: Р158 и скопируйте в буфер обмена
- 10. перейдите на лист Результаты
- 11. нажмите на кнопку Относительная ссылка панели Остановить запись
- 12. нажмите сочетание клавиш Ctrl+Home (переход в начало листа, то есть, не зависимо какая ячейка была активной до нажатия сочетания клавиш, после нажатия происходит переход к А1)
- 13. нажмите Ctrl+ $\psi$ (курсор вниз), и еще раз Ctrl+ $\psi$  (Ctrl+ $\psi$  переход на конец текущего или на начало следующего заполненного блока. После первого нажатия переходим к ячейке А2, после второго – на последнюю заполненную ячейку столбца А. Именно для этого мы включили Относительную ссылку, чтобы в макрос записался не абсолютный адрес ячейки в которую мы перешли, а относительный - последняя заполненная ячейка)
- 14. нажмите клавишу  $\psi$  (перешли на первую пустую ячейку столбца A)
- 15. дайте команду Правка/Специальная вставка...
- 16. вставьте значения, включив флажок транспонировать (транспонировать данные записанные в буфер обмена в виде вертикального блока будет вставлена горизонтальным блоком)
- 17. нажмите клавишу  $\leftarrow$  курсор влево (снять выделение оставшись в текущей строке)
- 18. выполните команду Формат/Автоформат..., выбрать Простой и нажать ОК. (немножко оформим нашу табличку)
- 19. нажмите клавишу курсор вниз ↓ (сняли выделение)
- 20. отключите режим Относительная ссылка в панели Остановить запись
- 21. переключитесь на лист Оптика
- 22. в поле имени строки формул введите D151 и нажмите Enter (мы это сделали таким способом потому, что ячейка закрыта кнопкой ПРОВЕРИТЬ)
- 23. остановите запись макроса
- Ну вот и готов Big Mac! Осталось только назначить макрос кнопке ПРОВЕРИТЬ.

На листе Оптика скройте столбцы N, О и Р. И последнее, для листов Оптика и Результаты выполните следующие операции: войдите в меню Сервис и дайте команду Параметры... На вкладке Вид отключите все флажки, кроме вертикальная полоса прокрутки. Переключатели поставьте в следующие положения: Примечания: не отображать; Объекты: отображать.

Где начало того конца, которым оканчивается начало?

## Заключение

Ну вот и завершилось ваше краткое знакомство с электронными таблицами. Надеюсь вы не пож алели о потраченном времени и полученные знания будете активно применять в образовательной деятельности. Немножко грустно прощаться с героями нашего повествования, но надеюсь мы еще с ними встретимся в следующих работах.

Удачи!

## Приложение

#### **я физика»** Тест **«Молекулярна**

1. Сколько молекул содержится в 44,4 дм<sup>3</sup> воздуха при нормальных условиях?

 $A. 6·10^{23}$ ,  $B. 12·10^{23}$ ,  $B. 6·10^{26}$ ,  $C. 12·10^{26}$ ,  $D. 10^{23}$ .

2. Какие три процесса представлены на диаграммах рисунка 1?

А. Изохорный, изобарный, изобарный.

- Б. Изохорный, изобарный, изохорный.
- В. Изохорный, изотермический, изобарный.
- Г. Изохорный, изотермический, изохорный.
- Д. Изобарный, изотермический, изобарный.
- Е. Изобарный, изотермический, изохорный.
- Ж. Изобарный, изохорный, изобарный.

З. Изобарный, изохорный, изохорный.

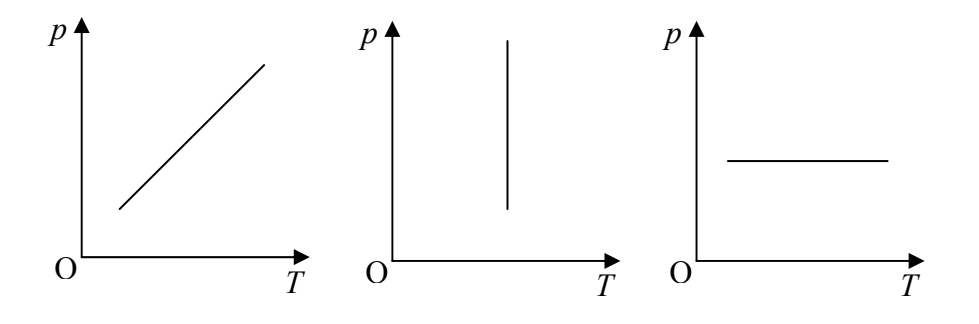

Рис. 1

3. На плиту поставлена пустая кастрюля, закрытая легкой крышкой. При температуре 27°С в ней находилось 2 г воздуха. При какой температуре в кастрюле останется 1 г. воздуха? А. 54°С. Б. 13,5°С. В. 327°С. Г. 163,5°С. Д. 273°С Е. 600°С.

*kT* 4. Какой параметр *х* идеального газа можно определить по формуле ,  $x = \frac{p}{LT}$  где  $p =$ давление газа, *k* – постоянная Больцмана, *Т* – абсолютная температура идеального газа. А. Объем. Б. Давление. В. Температуру. Г. Концентрацию молекул. Д. Среднюю квадратичную скорость молекул.

*k*  $x = \frac{2}{3}$ 3 5. Какая физическая величина *х* вычисляется по формуле  $x = \frac{2}{3} \frac{E}{I}$  ? Здесь  $\overline{E}$  - средняя кинетическая молекул или атомов идеального газа.

А. Средняя кинетическая энергия молекул.

В. Средняя скорость молекул.

Б. Давление газа.

Г. Внутренняя энергия идеального газа.

Д. Абсолютная температура идеального газа.

. В двух одинаковых сосудах находилось одинаковое количество воздуха при одинаковых 6 начальных условиях. В первом сосуде уменьшили концентрацию молекул, не изменяя их средней кинетической энергии теплового движения, во втором сосуде уменьшили среднюю кинетическую энергию молекул без изменения их концентрации. В каком сосуде уменьшилось давление воздуха?

втором. В. В первом и во втором А. Только в первом. Г. Ни в первом, ни во втором.

7. В стеклянной трубке, запаянной с одного конца, находится воздух и столбик ртути, закрывающий воздух в трубке. Какие действия нужно произвести с этой трубкой для измерения давления атмосферного воздуха?

А. Измерить длину воздушного столба и столба ртути при вертикальном положении трубки.

Б. Измерить длину воздушного столба и столба ртути при горизонтальном положении трубки.

В. Измерить длину столба ртути и длину воздушного столба в вертикальном и горизонтальном положениях трубки.

Г. Опустить открытый конец стеклянной трубки в чашку со ртутью и измерить высоту ртутного столба в трубке при вертикальном положении.

8. Как измениться температура *Т* газа, если увеличить его объем в 2 раза в таком процессе, при котором соотношение между давлением и объемом газа  $pV^3$ =const?

А. не изменится. Б. Увеличится в 2 раза. Уменьшится в 4 раза. В. Уменьшится в 2 раза. Г. Увеличится в 4 раза.

включения электрического обогревателя температура воздуха поднялась до 29°С, давление воздуха не изменилось из-за выхода части воздуха из комнаты. Какой стала при этом тносительная влажность в комнате? Давление насыщенных паров воды при температуре о 24°С равна 3⋅10<sup>3</sup> Па, при температуре 29°С - 4⋅10<sup>3</sup> Па. 9. В комнате при температуре 24°С воздух имел относительную влажность 80%. После

А. 50%. Б. 75%. В. 60%. Г. 42,5% Д. 40%. Е. 25%.

10. На рисунке 2 представлен график зависимости потенциальной энергии  $E$  от расстояния  $r$ при взаимодействии двух атомов в двухатомной молекуле. Какое из приведенных ниже утверждений об атомах в этой молекуле относится к значению  $r_0$ , отмеченному на рисунке?

А. Это минимально возможное расстояние между атомами в молекуле.

Б. Это максимально возможное расстояние между атомами в молекуле.

В. Это расстояние, на котором сила взаимодействия между атомами равна нулю.

Г. Это расстояние соответствует минимуму кинетической энергии атомов в молекуле.

Д. Это расстояние, на котором молекула разрушается.

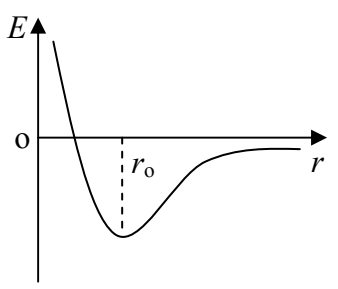

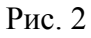

#### ОТВЕТЫ

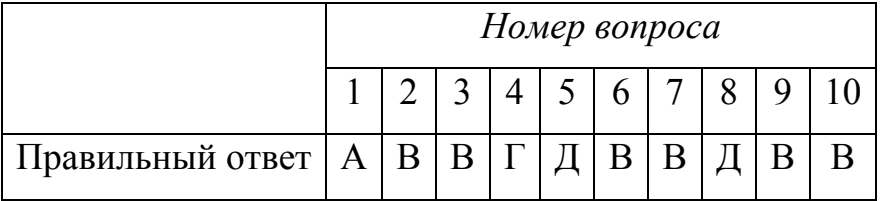